## **Configuring Trisotech**

Configuring Trisotech for SSO enables administrators to manage their users using Citrix Gateway. Users can securely log on to Trisotech using their enterprise credentials.

To configure Trisotech for SSO through SAML, follow the steps below:

- 1. In a browser, type the URL, https://<domain name>.trisotech.com/ and press **Enter.**
- 2. Type your credentials and click **Log in**.

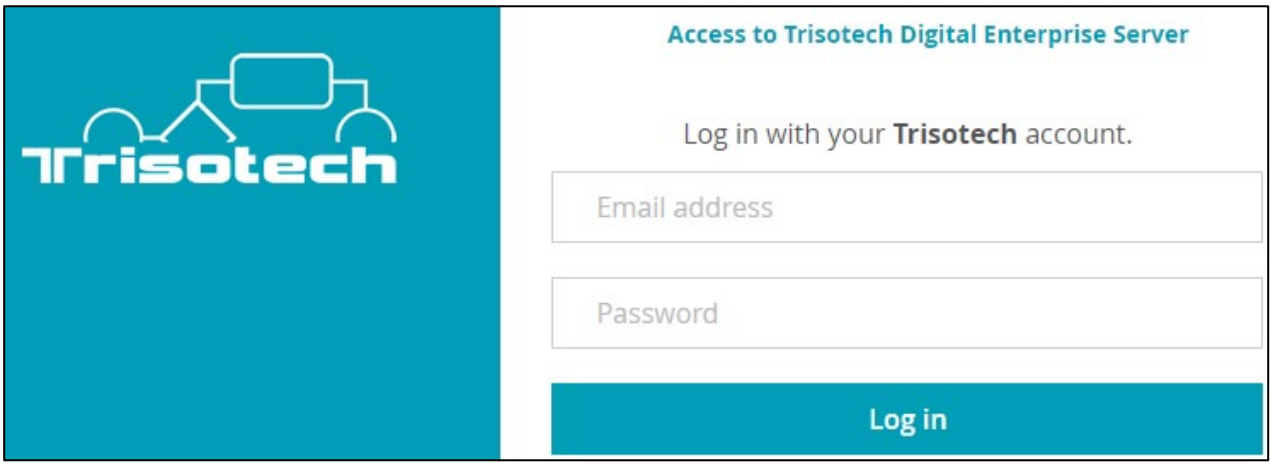

- 3. On the Home page, click  $\frac{1}{2}$  icon.
- 4. Click **Administration** icon.

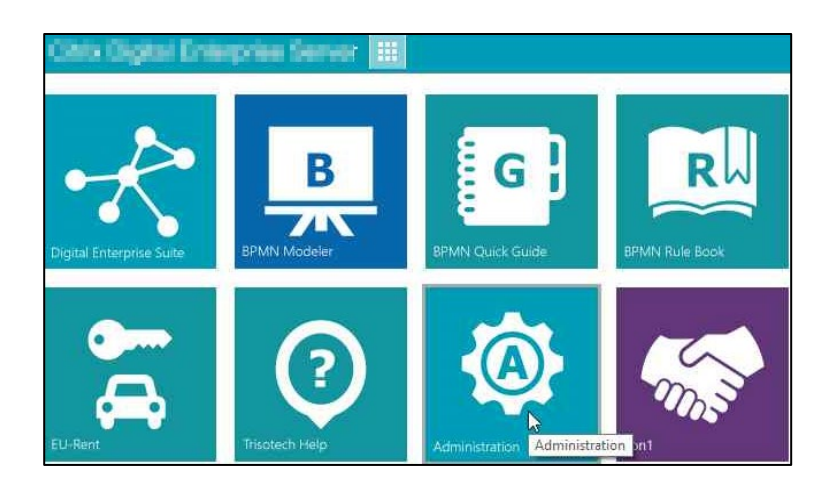

- 5. In the left pane, click **User Provider**.
- 6. Type the following information:

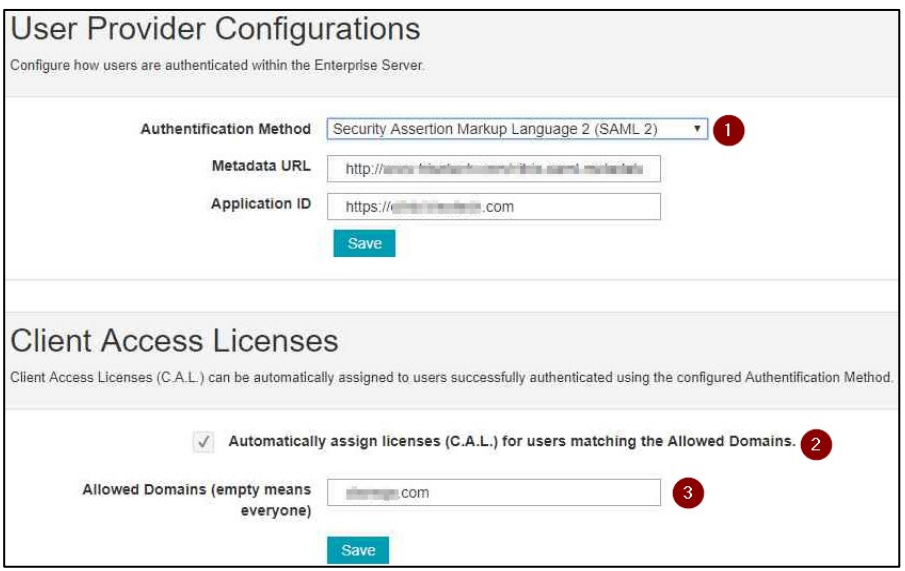

i. **Authentication Method**: From the drop-down list, select **Security Assertion Markup Language 2 (SAML 2)**.

**Note**: You need to provide the IDP Metadata to the Trisotech support team. The **Metadata URL** and the **Application ID** appears by default.

Click **Save.**

- ii. **Automatically assign licenses for users matching the allowed Domains**: Select the checkbox.
- iii. **Allowed Domains**: Type your company domain and click **Save**.

The SSO configuration is completed.